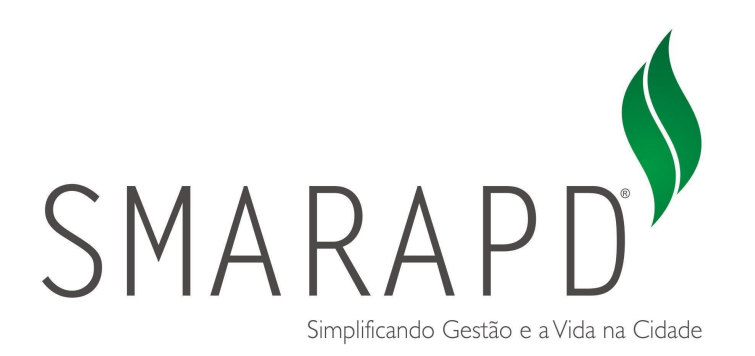

# Manual do Usuário

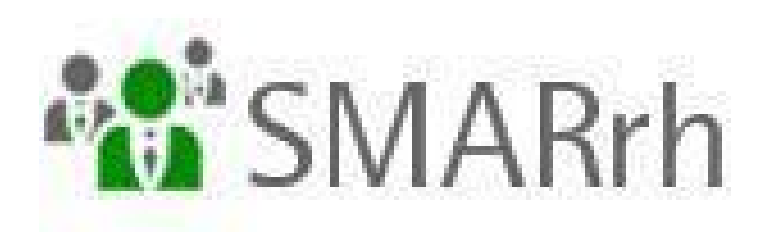

## **Recadastramento no Portal do Servidor**

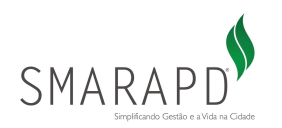

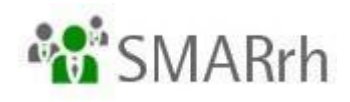

## Instruções Gerais

## ÍNDICE

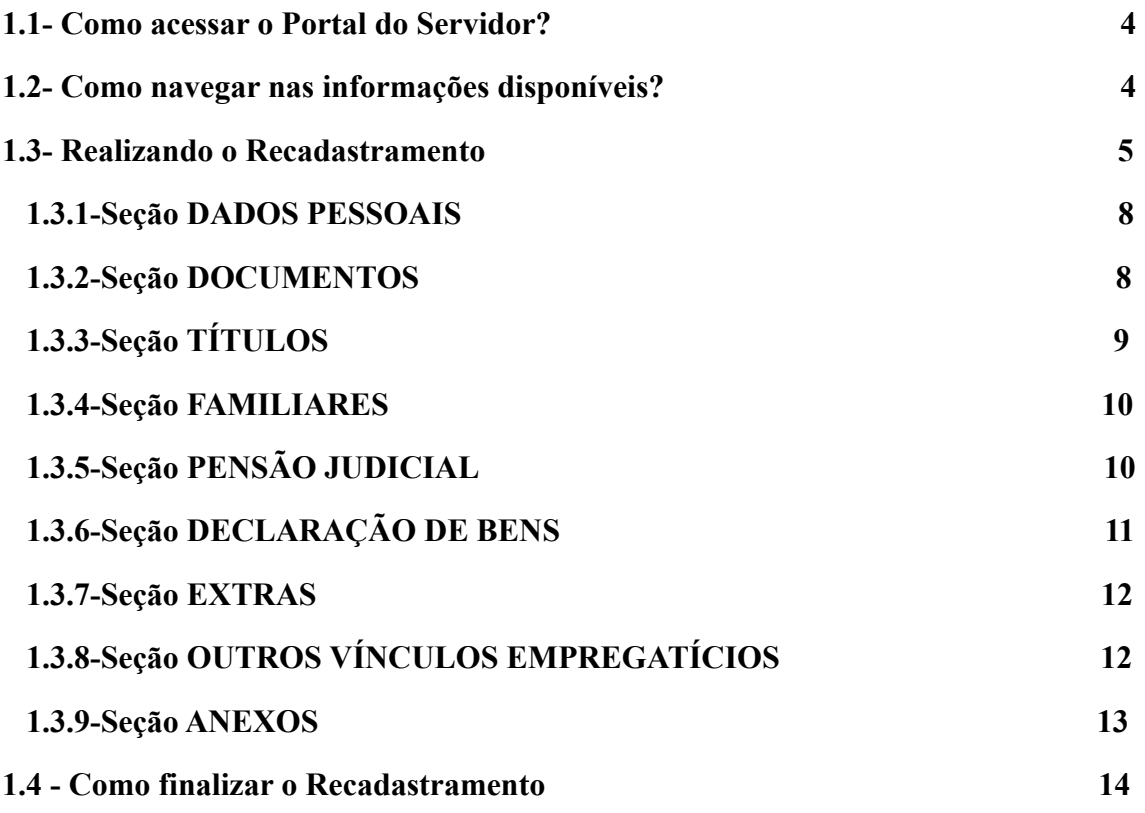

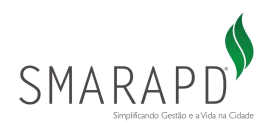

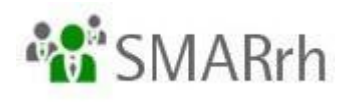

## SEJAM BEM-VINDOS

Este é o Manual que disponibilizamos para que você, servidor, realize o seu Recadastramento através do Portal do Servidor de maneira rápida e prática.

As dúvidas não abrangidas aqui devem ser direcionadas **à equipe de Folha de Pagamento/Recursos Humanos do Órgão Público ao qual você é ligado**. Caso a equipe responsável não consiga solucioná-las, **ela entrará em contato conosco** para que possamos atendê-los em conjunto.

Equipe SMARrh - SMARAPD.

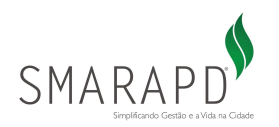

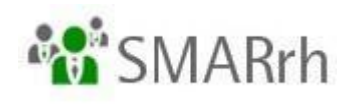

### 1 - ACESSO AO PORTAL

#### <span id="page-3-0"></span>1.1- Como acessar o Portal do Servidor?

O Portal do Servidor é acessado pelo *link* disponibilizado no site do Órgão empregador. Em caso de dúvidas, entrar em contato com a equipe de Folha de Pagamento/Recursos Humanos, como citado no início deste manual.

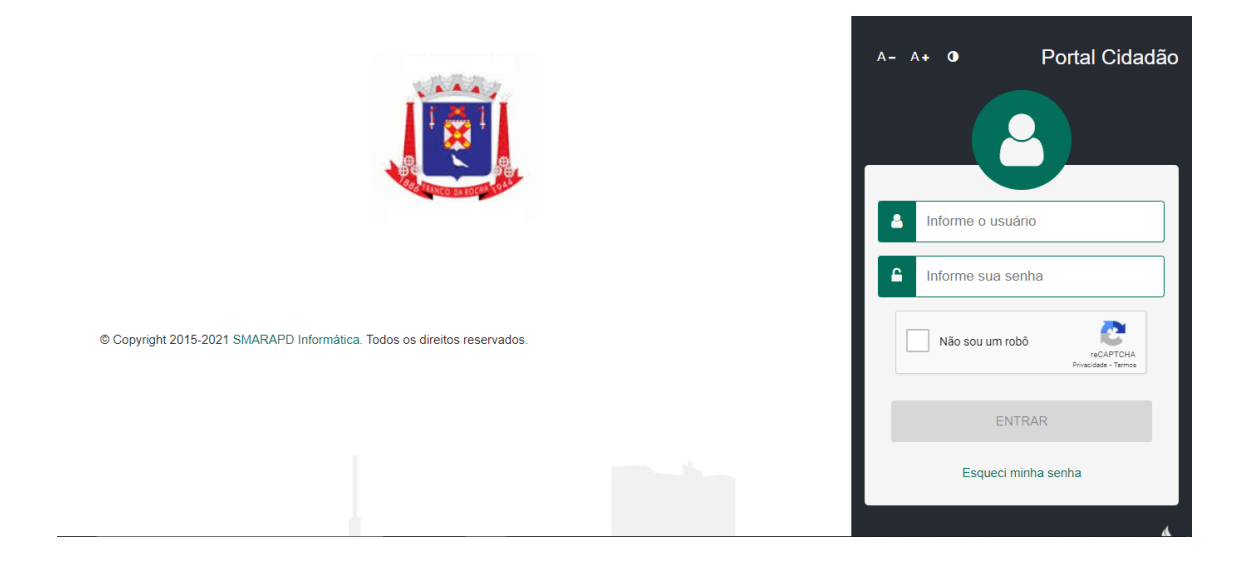

Assim sendo, nesta tela é necessário informar um usuário e senha. **Seu usuário é seu CPF**, e **sua senha deve ter sido enviada previamente em seu holerite antigo**. Pedimos que entre em contato com a equipe de Folha de Pagamento/Recursos Humanos do Órgão empregador caso tenha dúvidas.

#### <span id="page-3-1"></span>1.2 - Como acessar o módulo do Recadastramento?

Após acessar o portal com sua senha, o ambiente abaixo estará disponível.

Para iniciar o Recadastramento, basta clicar em *Servidor e Funcionário* e em seguida, clicar no módulo *Atualização Cadastral*, conforme destacado nas duas imagens a seguir:

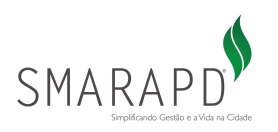

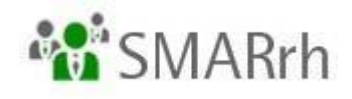

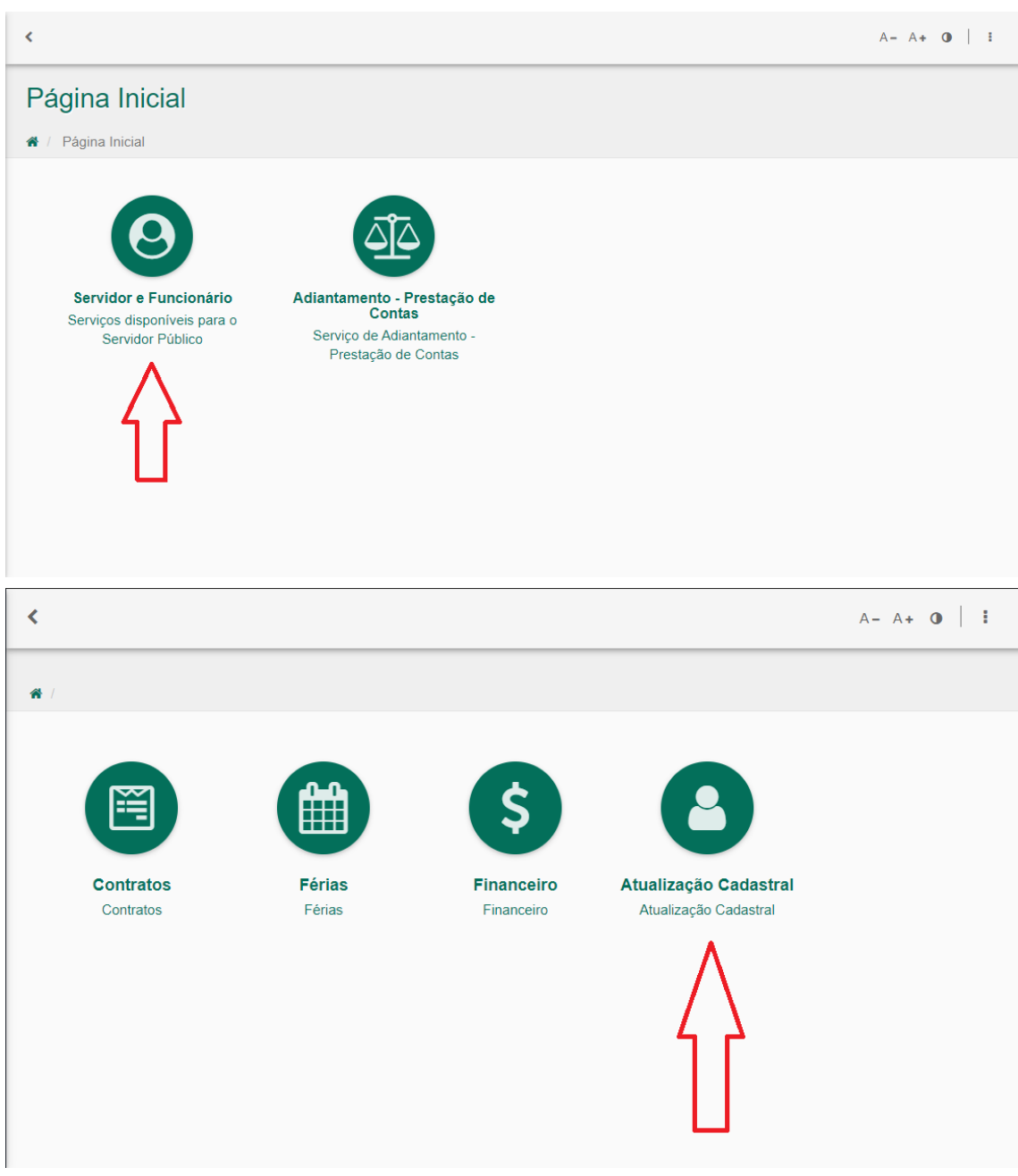

## 1.3 - Realizando o Recadastramento

Para maior eficiência do Recadastramento, as informações estão divididas por seções. É importante clicar em *Confirmar* em cada seção, após a finalização da etapa.

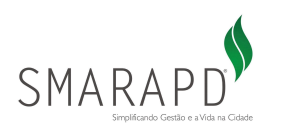

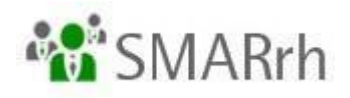

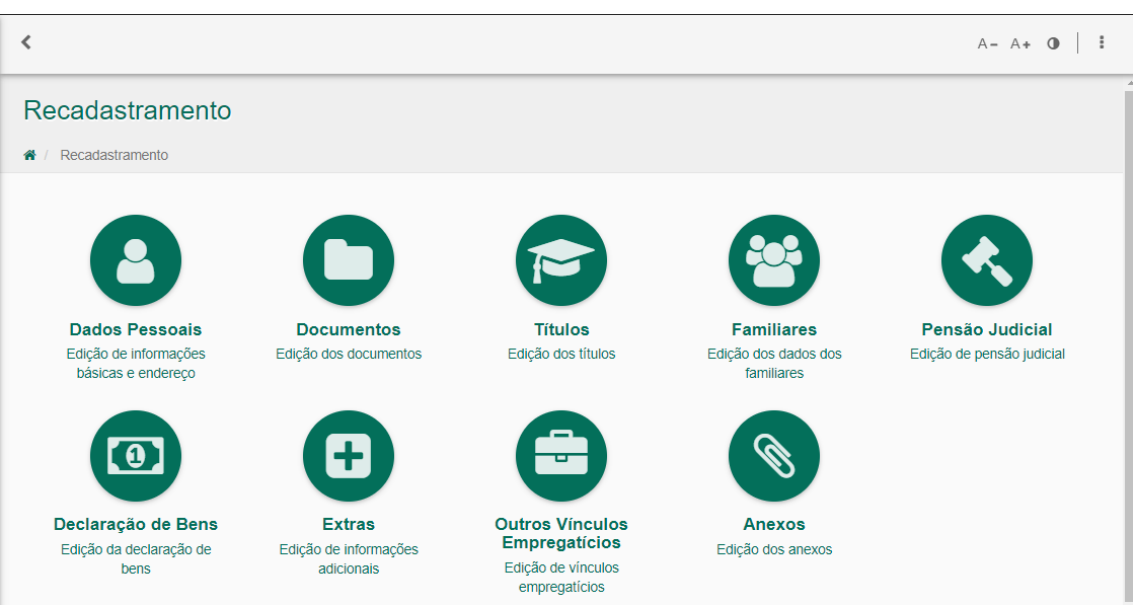

A seguir faremos uma breve descrição de cada seção e dos campos que ela contém, mas antes destacamos algumas observações e funcionalidades que são comuns a todas elas:

**1 -** Os campos sinalizados com asterisco ( \* ) são de preenchimento obrigatório;

2 - Os campos que possuem o símbolo de *Informação* (<sup>6</sup>) exigem que um documento comprobatório seja anexado para que a alteração seja validada posteriormente pela equipe de RH do órgão empregador.

Exemplo: Caso seja necessário alterar o Estado Civil na seção de DADOS PESSOAIS, é obrigatório a anexação de Certidão de Nascimento, Casamento, Averbação ou outro documento (conforme o caso), para que os dados informados possam ser validados. Os documentos exigidos podem ser anexados no quadro *Anexos* da própria seção que estiver, ou também na seção exclusiva de Anexos;

**3 -** Como anexar um documento durante o Recadastramento

Você observará que o quadro Anexos está presente na maioria das seções do Recadastramento, e deverá ser utilizado para envio dos documentos exigidos:

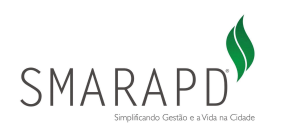

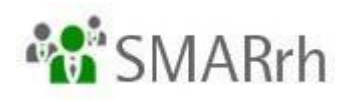

Anexos

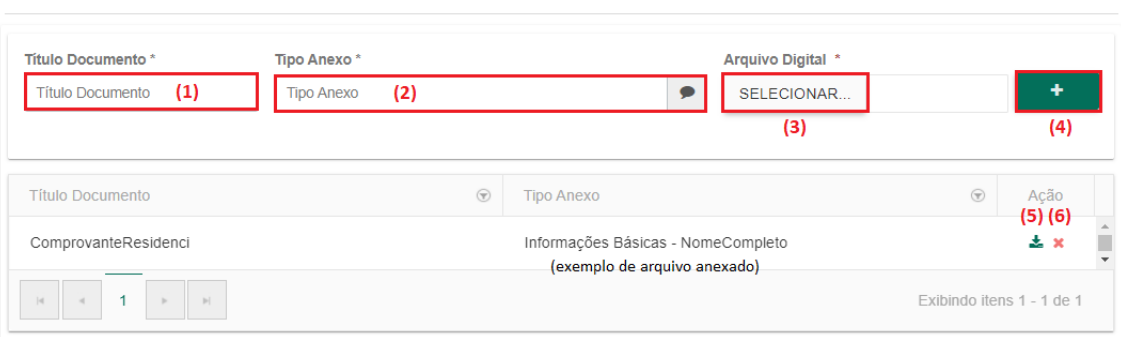

Para anexar um documento, o usuário deve escolher um Título para o documento **(1)** campo de texto livre com limite de até 20 caracteres -, definir o Tipo de anexo **(2)**, clicar em Selecionar **(3)** para buscar o arquivo em seu computador e clicar em Incluir **(4)** para confirmar a ação.

Também é possível, na coluna de Ação, fazer um download **(5)** do documento anexado ou excluir **(6)** o anexo para substituí-lo ou fazer alguma correção.

**Observação**: Seguem opções disponíveis para preenchimento do campo Tipo Anexo **(2)**:

- CTPS
- Estrangeiro Casado no Brasil
- Categoria Habilitacao
- Celular
- CEP Exterior
- Classif. do Trabalhador
- Estrangeiro
- Complemento do Exterior
- CPF
- Data CTPS
- Data Nascimento
- Data RG
- Deficiente Auditivo
- Deficiencia Fisica
- Deficiencia Intelectual
- Deficiencia Mental
- Deficiencia Visual
- Cidade Nascto
- Expedicao Conselho Regional
- Expedicao CNH
- Data Expedicao do RIC
- Data Expedicao do RNE
- Data da Primeira CNH
- Vencto Conselho. Regional
- EMail
- Estado Civil
- Estrangeiro com Filhos

#### Brasileiros

- Grau Instrucao
- Identidade
- Nacionalidade
- Bairro no Exterior
- Cidade no Exterior
- Nome
- Logradouro no Exterior
- Numero Conselho Regional
- Numero Cartao do SUS
- Numero do RIC
- Numero RNE
- Numero Habilitacao
- Numero do Imovel no Exterior
- Orgao Emissor do RIC
- Orgao Emissor do RNE
- Orgao Expedidor RG
- Pais Exterior
- Pais de Nascto.

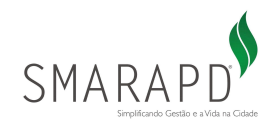

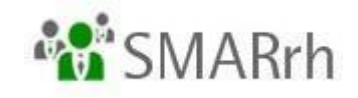

- Pis/Pasep
- Raca
- Reservista
- Secao Eleitoral
- Serie CTPS
- Sexo
- Telefone
- Titulo Eleitor
- UF Emissor CNH
- UF Expedição RG
- UF Naturalidade
- UF CTPS
- Validade CNH
- Zona Eleitoral

**Seção - DADOS PESSOAIS:** Aqui constam suas informações básicas como Nome Completo, Data de Nascimento, Nacionalidade, Naturalidade, Estado Civil (...).

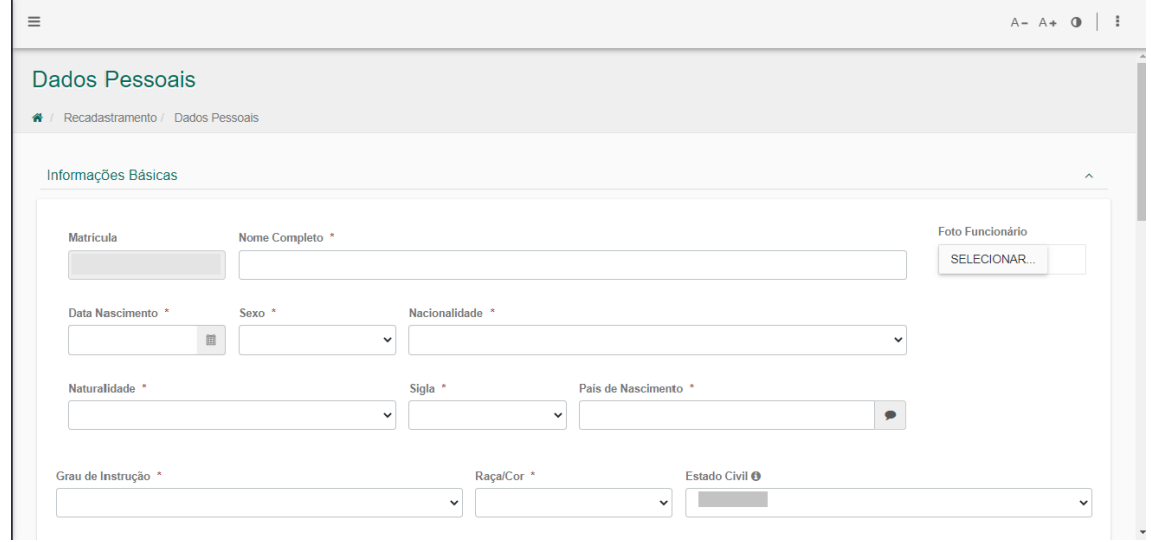

- O servidor poderá adicionar sua foto clicando no botão *Selecionar* no canto superior direito da tela. A foto deverá estar disponível em uma pasta pré-configurada em seu computador.
- O servidor deve realizar a alteração dos dados que pretende corrigir e clicar em *Confirmar* para salvar as informações e passar para a próxima seção.

**Seção - DOCUMENTOS:** Nesta seção ficam todas as informações de documentos pertencentes ao servidor, como RG, CPF, Número da Carteira de Trabalho (CTPS), etc. O servidor deve confirmar se as informações apresentadas estão corretas, realizar a alteração dos dados que pretende corrigir e clicar em *Confirmar* para salvar as informações e passar para a próxima seção.

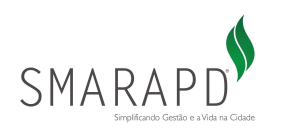

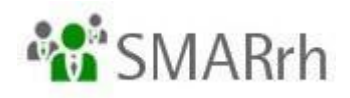

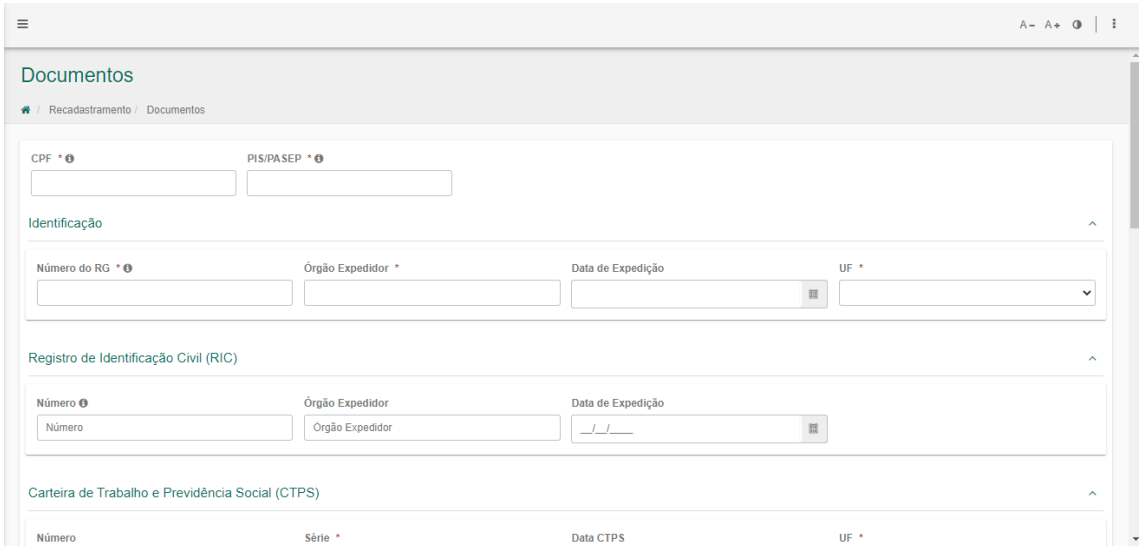

**Seção - TÍTULOS:** Para os seguintes campos será possível inserir a informação caso o sistema não tenha na base de dados: Curso, Nível e Entidade.

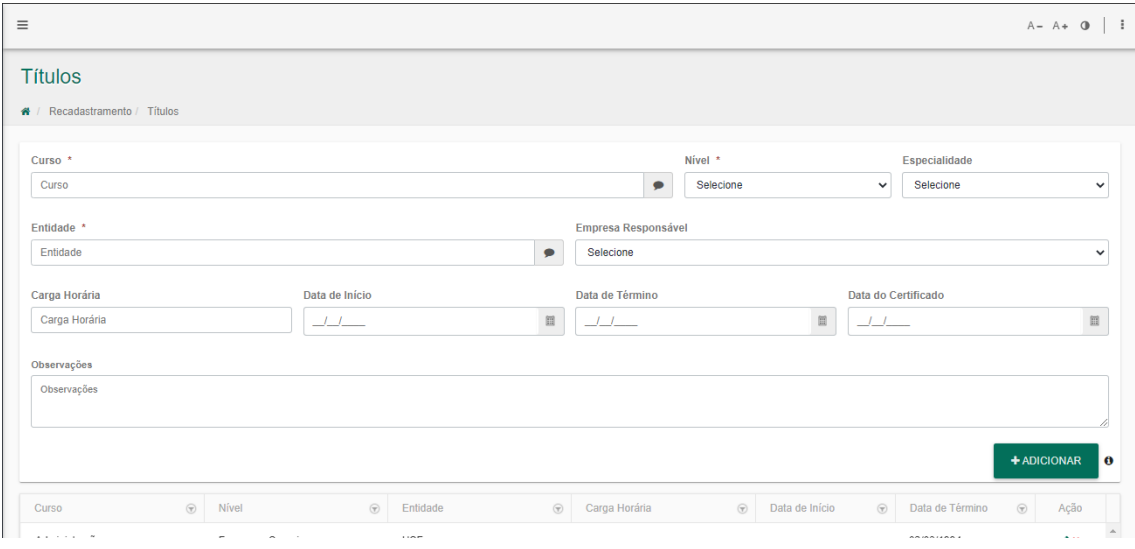

- Os títulos deverão ser adicionados um a um. Após digitar as informações, é necessário clicar em *Adicionar*.
- **-** Um servidor pode ter um ou mais títulos.
- Caso seja necessário fazer alterações nos títulos informados, em *Ação* clique em Editar.
- Após finalizar as atualizações, clique em *Confirmar* e passe para a próxima seção.

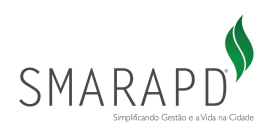

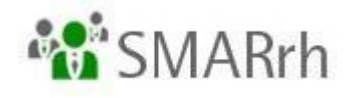

**Seção - FAMILIARES:** Aqui são exibidas as informações de cadastro de todos os seus familiares que constam atualmente na base de dados do Órgão Empregador, tais como Filhos/Agregados, Cônjuge, Pai, Mãe, etc.

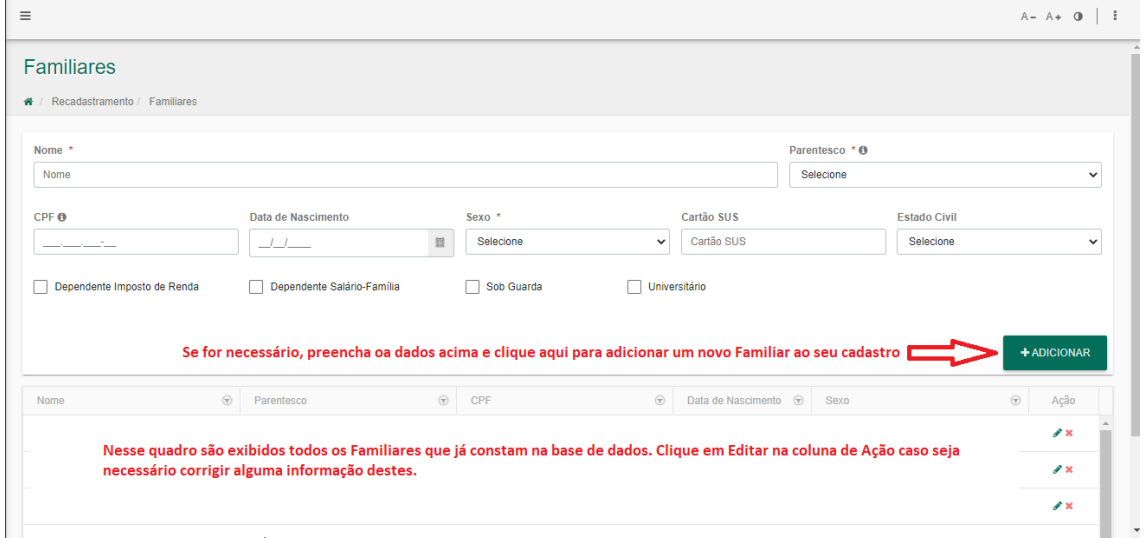

- Caso seja necessário incluir um novo familiar, basta preencher os campos disponíveis na tela e clicar em *Adicionar*.
- Se houver necessidade de alterar informações dos familiares adicionados ou nos demais já cadastrados na base de dados, clique em Editar na coluna de *Ação*.
- Após finalizar as atualizações, clique em Confirmar e passe para a próxima seção.
- Lembrando que a inclusão de um novo Familiar exige a anexação dos documentos comprobatórios, conforme legislação/decreto do Órgão Empregador.

**Seção - PENSÃO JUDICIAL:** Essa seção refere-se às pensões de responsabilidade do servidor. Nela deverão constar todas as informações referente a uma ou mais pensões pagas pelo servidor.

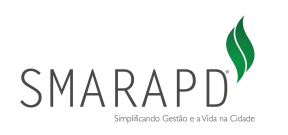

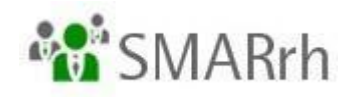

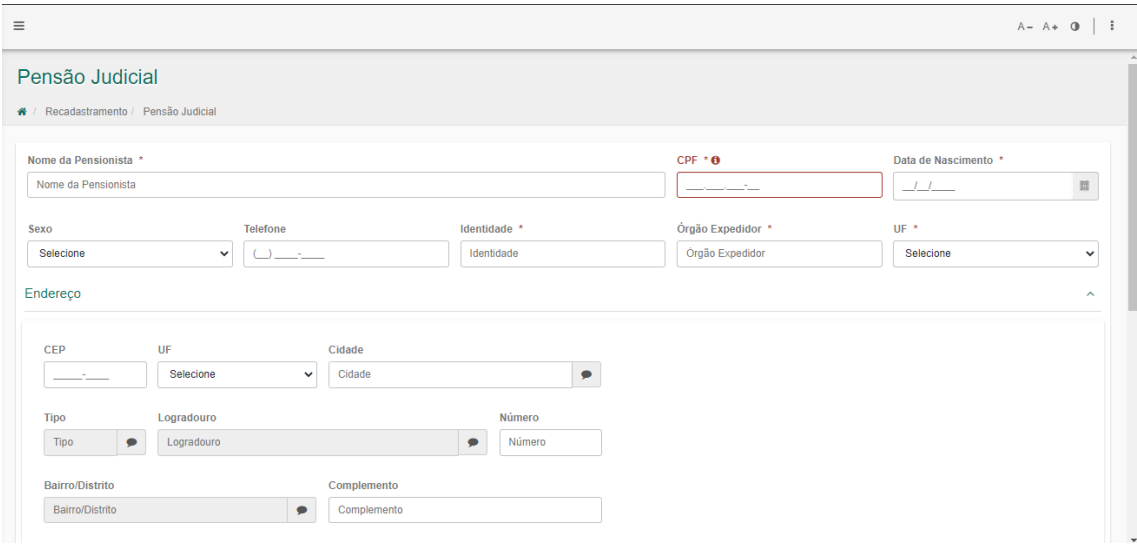

- Caso seja necessário incluir um(a) novo(a) Pensionista, basta preencher os campos disponíveis na tela e clicar em *Adicionar*.
- Se essa nova pensão for para um menor, deverá ser vinculado ao responsável. Para isso, antes deverá conter a informação do menor na seção FAMILIARES.
- Após o passo acima, o menor dependente deverá ser associado ao pensionista responsável, preenchendo os campos obrigatórios e clicando no botão *Adicionar*.
- Lembrando que a inclusão de uma nova Pensão Judicial exige a anexação dos documentos comprobatórios, conforme legislação/decreto do Órgão Empregador.

**Seção - DECLARAÇÃO DE BENS**: A Declaração de Bens deverá ser entregue durante o seu Recadastramento.

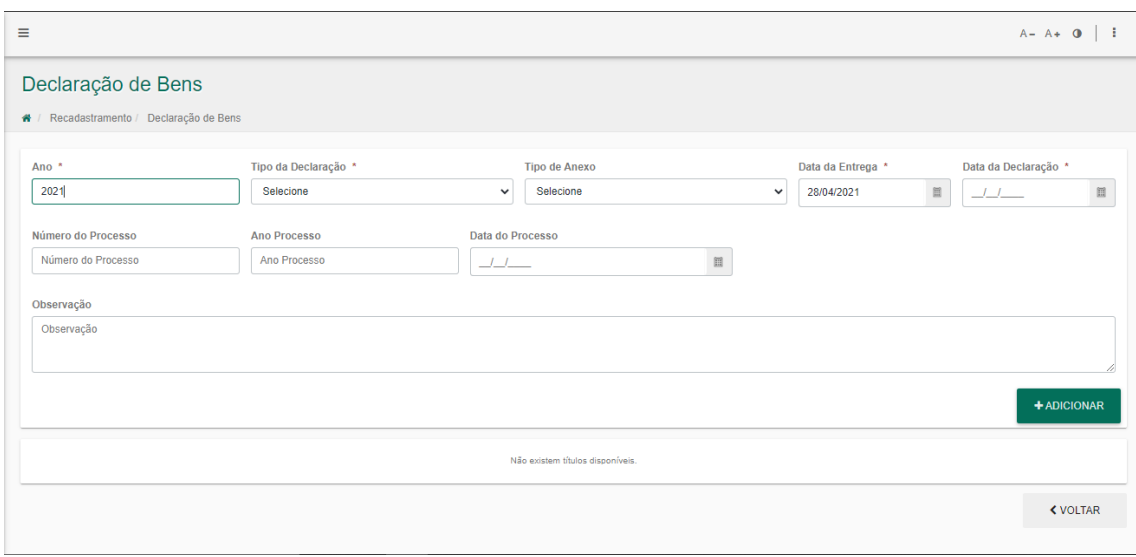

- Poderá ser adicionado uma ou mais Declarações de Bens.
- O servidor deverá se atentar para o Ano Base da declaração.

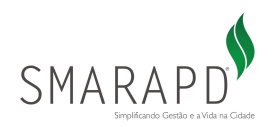

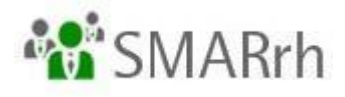

- Os campos com asterisco ( \* ) são de preenchimento obrigatório.
- Caso seja necessário fazer alterações nos dados informados, em *Ação*, clique em Editar.
- Lembrando que nessa seção são digitadas as informações básicas da Declaração que será enviada, mas o documento (digital), conforme modelo disponibilizado pelo Órgão Empregador, deverá ser anexado ao Recadastramento na seção própria de **ANEXOS**.

**Seção - EXTRAS:** Essa seção refere-se a uma confirmação da ocupação atual e do local de trabalho do servidor.

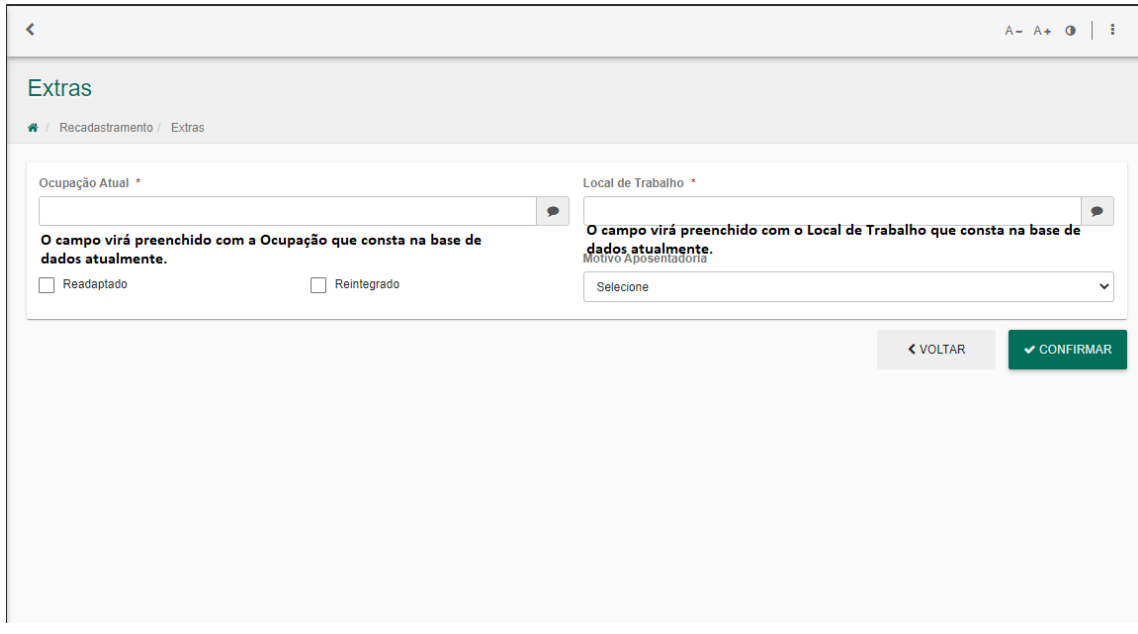

**Seção - OUTROS VÍNCULOS EMPREGATÍCIOS:** Essa seção refere-se a outras atividades remuneradas exercidas pelo servidor **fora** do Órgão. Poderá ser adicionado um ou mais vínculos empregatícios, se necessário. Caso seja necessário fazer alterações, clique em Editar na coluna de Ação.

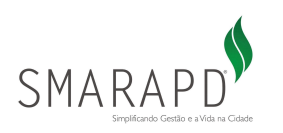

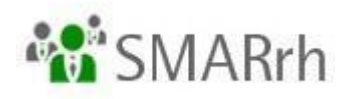

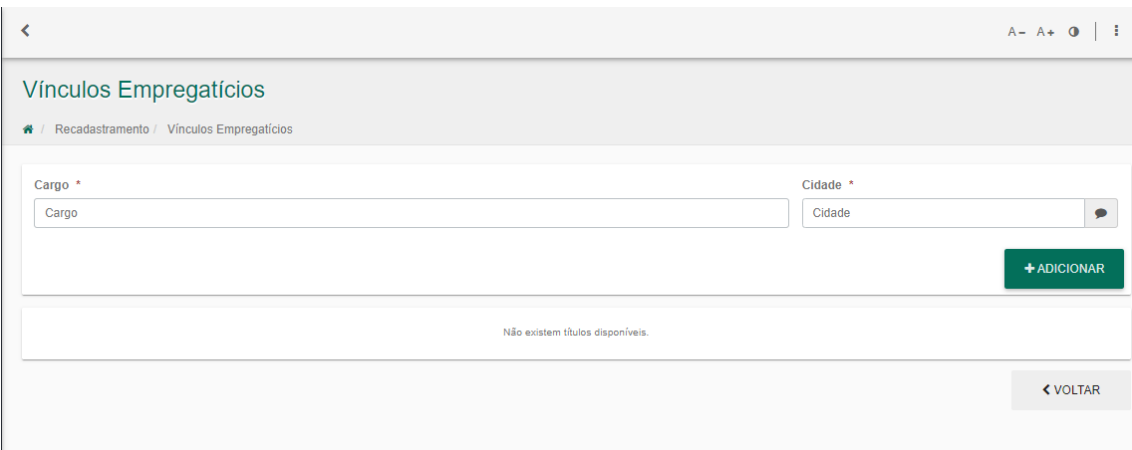

**Seção - ANEXOS:** As cópias dos documentos exigidos para o Recadastramento deverão ser informadas/anexadas nessa seção:

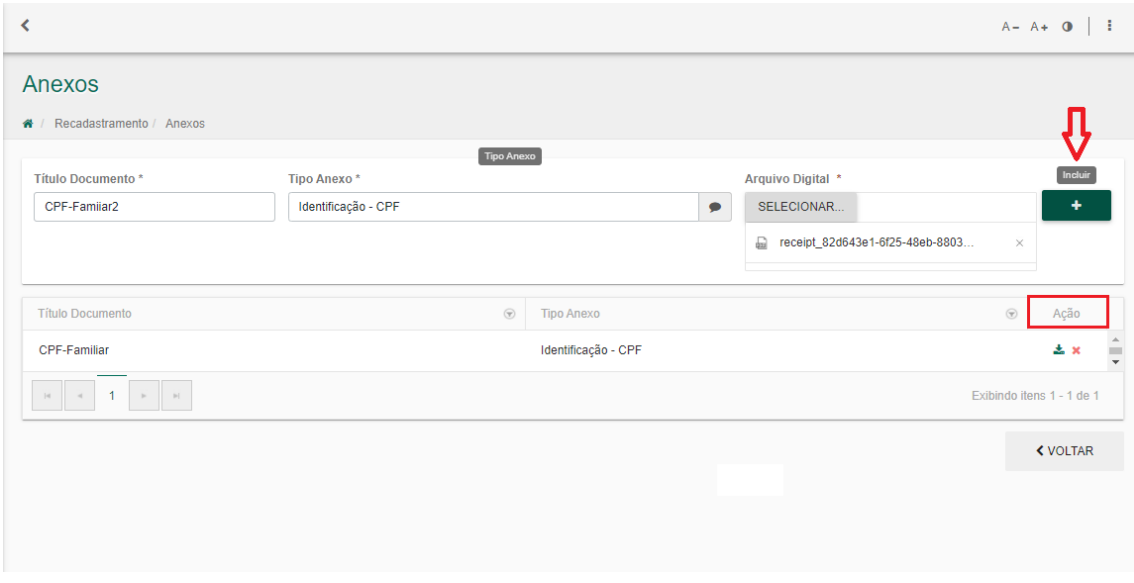

- Os arquivos poderão ser anexados um a um;
- Os documentos poderão ser anexados em apenas um arquivo;
- O arquivo deverá estar disponível em uma pasta pré-configurada em seu computador;
- Os campos com asterisco ( \* ) são de preenchimento obrigatório;
- Caso seja necessário fazer alterações nos arquivos já anexos, clique em Excluir na coluna de Ação e refaça o envio do arquivo.

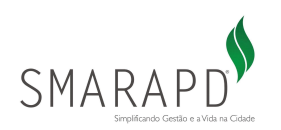

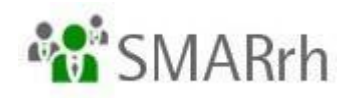

#### 1.4 - Como finalizar o Recadastramento

Após concluir a verificação e atualização dos dados de cada seção, o servidor deverá retornar à tela inicial do Recadastramento (que exibe todas as seções) e clicar em **ENVIAR** no canto inferior direito da tela, conforme demonstrado na imagem abaixo. Somente após esse Envio é que os dados serão encaminhados ao setor de RH do Órgão Empregador para conferência e validação.

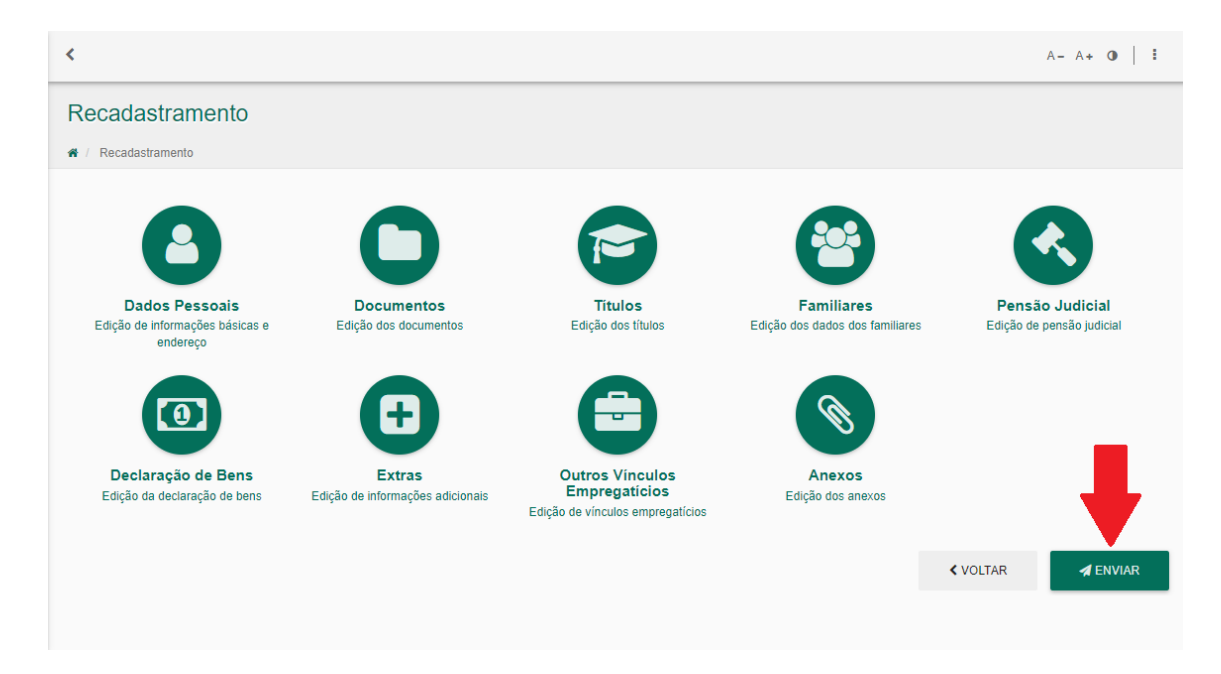

Ao clicar em Enviar, seu Recadastramento está finalizado!

Será feito um download automático do Comprovante do recadastramento em seu computador (em formato de PDF), conforme exemplo abaixo:

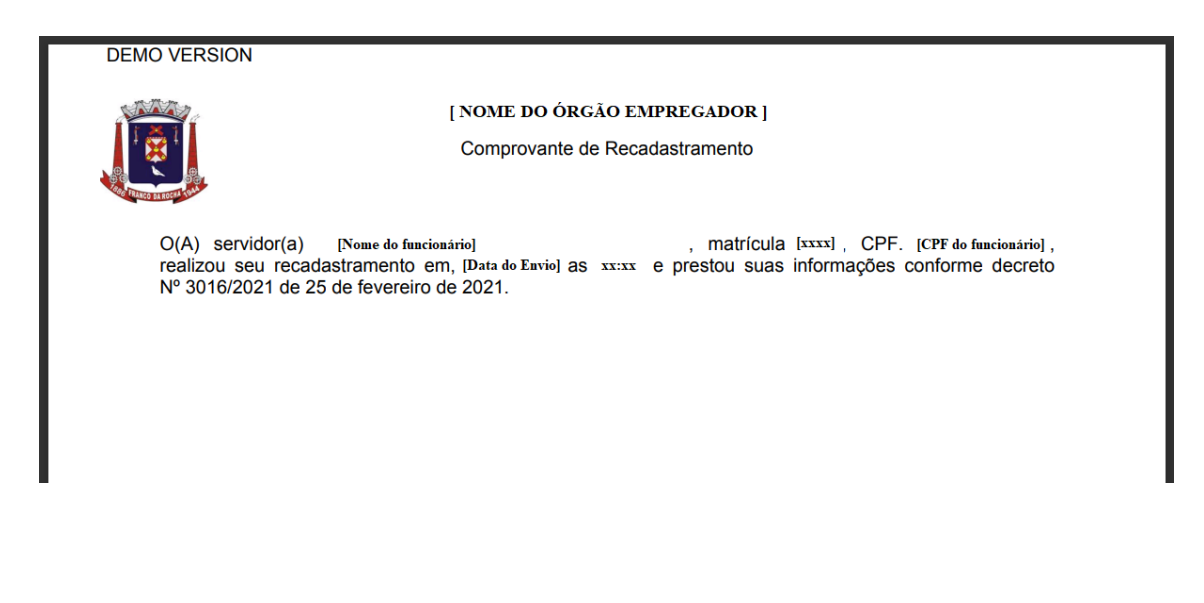